### 高等学校等就学支援金オンライン申請システム e-Shien オンライン申請手引き

~変更手続編~

「保護者等情報変更届出」を行うためのマニュアルです。

### 【申請〆切6月7日】

※個人番号(マイナンバー)を入力等する際に、別人のマイナンバーを 入力等する誤りが発生しておりますので、ご注意ください。

例1: 父と母それぞれのマイナンバーを入力すべきところ、 父と父または母と母のマイナンバーを誤入力

例2:父(または母)のマイナンバーを入力すべきところ、 生徒本人や祖父母等のマイナンバーを誤入力

### 目次

本書(変更手続編)の内容は、以下のとおりです。

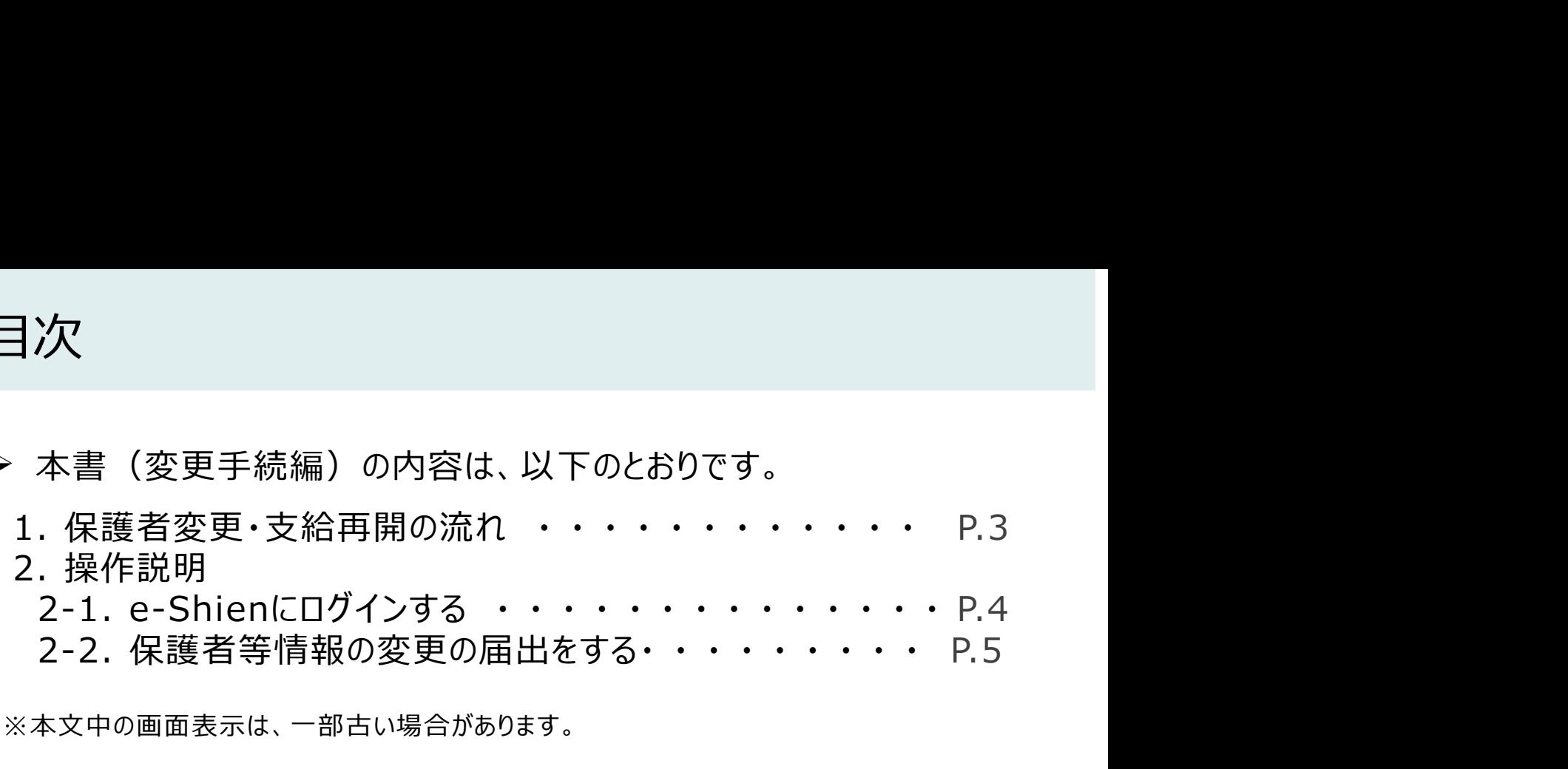

※本文中の画面表示は、一部古い場合があります。

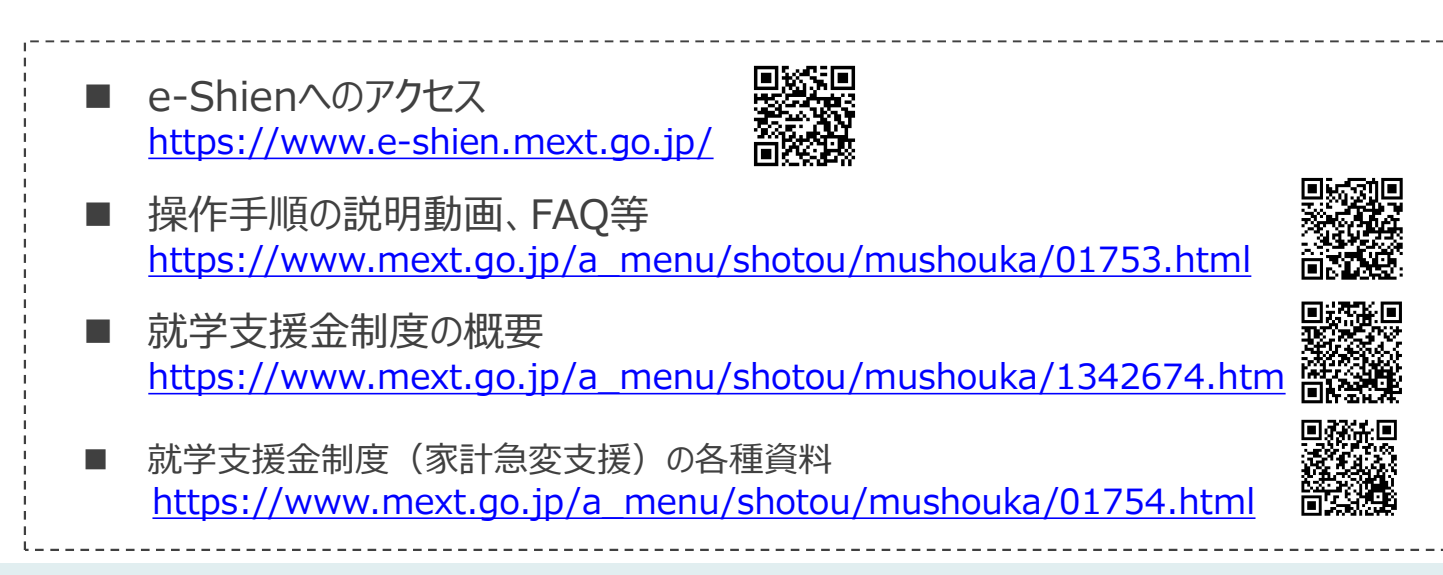

### 1. 保護者変更・支給再開の流れ

e-Shienを利用した保護者変更・支給再開の主な流れは以下となります。

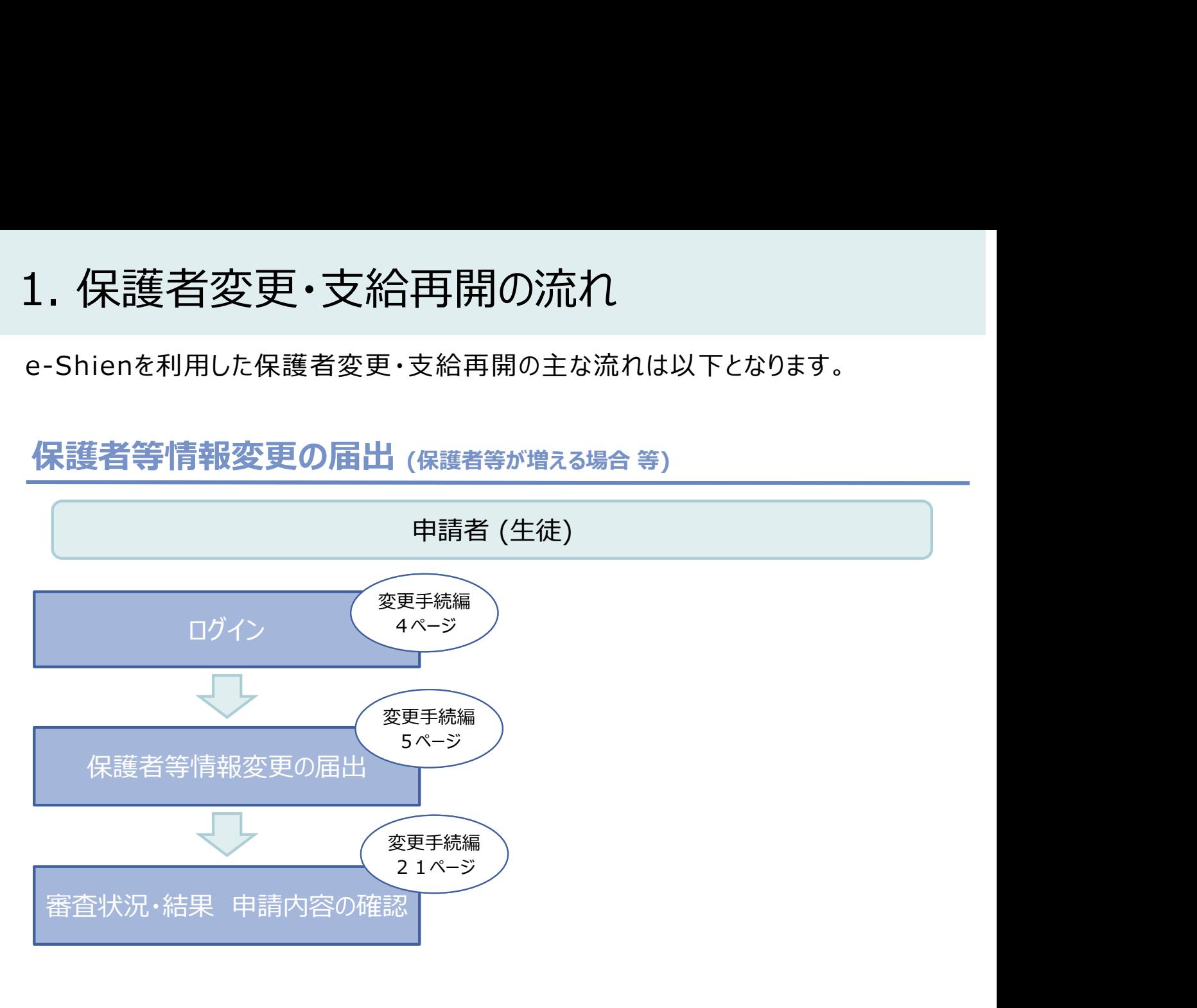

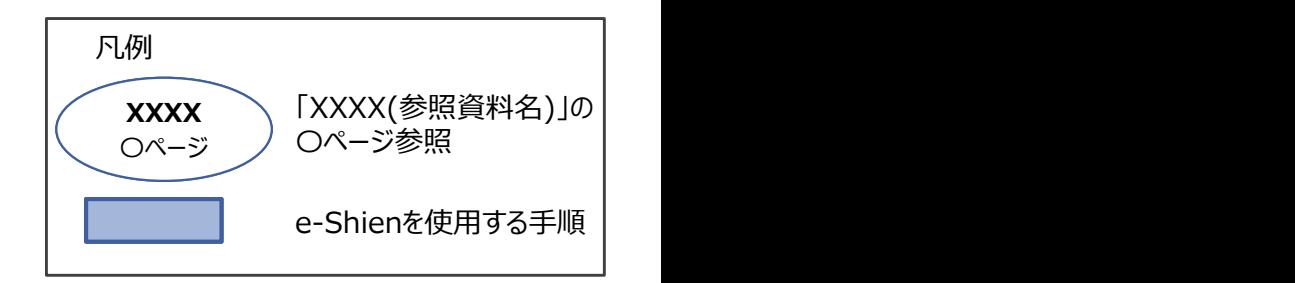

### 2. 操作説明

2-1. e-Shienにログインする<br>
e-Shienを使用するために、システムへログインます。<br>ログインは、パソコン、スマートフォンから以下のURLを入力してアクセスします。以下<br>てもアクセスできます。 <br>https://www.e-shien.mext.go.jp/ 微微<br>1. ログイン画面<br>1. ログイン画面 操作説明<br>2-1. e-Shienにログインする<br><sub>Shienを使用するために、システムへログインします。</sub><br>グインは、パソコン、スマートフォンから以下のURLを入力してアクセスします。以下のQRコードを読 e-Shienを使用するために、システムへログインします。 ログインは、パソコン、スマートフォンから以下のURLを入力してアクセスします。以下のQRコードを読み取っ てもアクセスできます。<br>- インファインのアクセスできます。

https://www.e-shien.mext.go.jp/

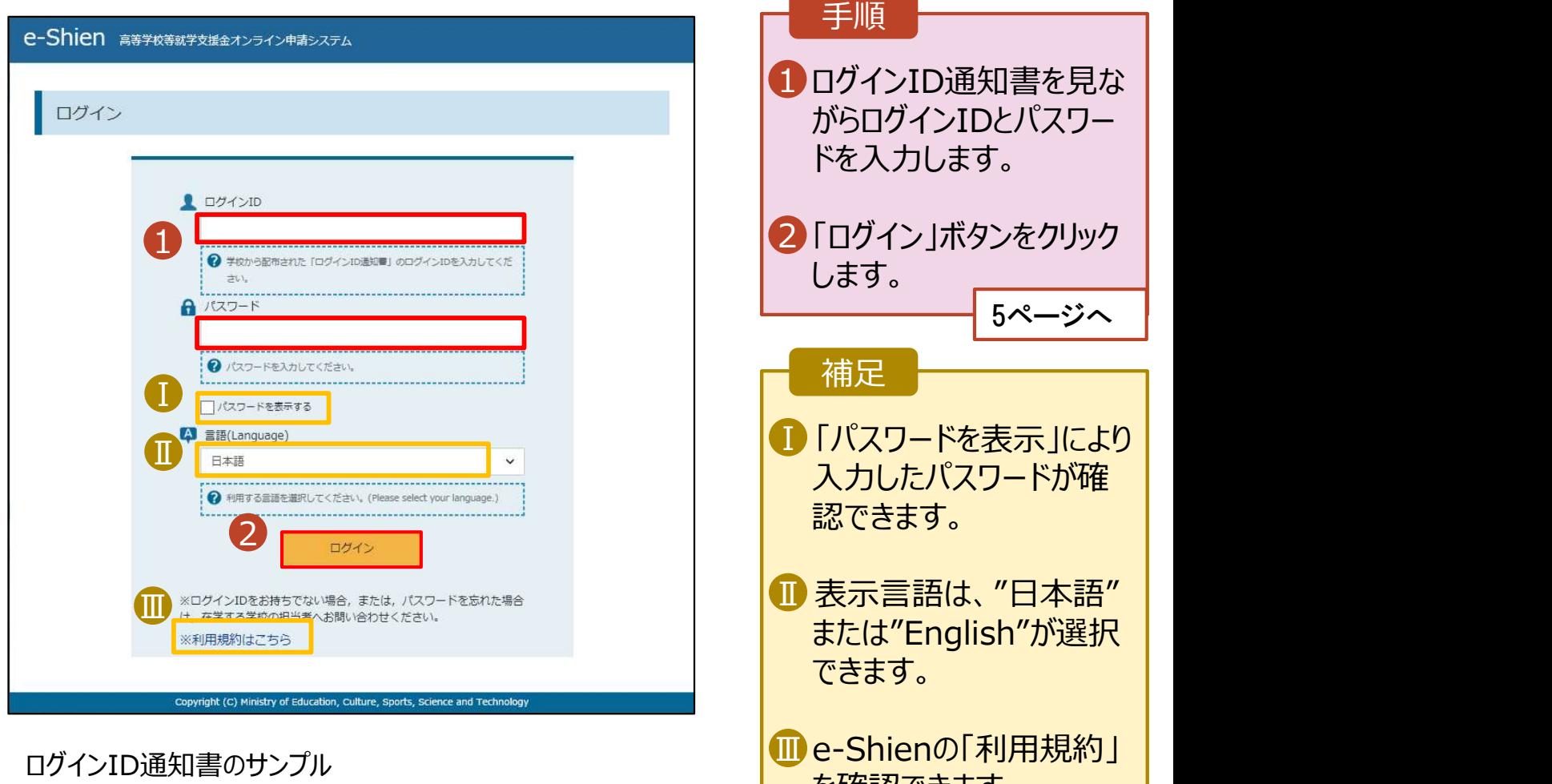

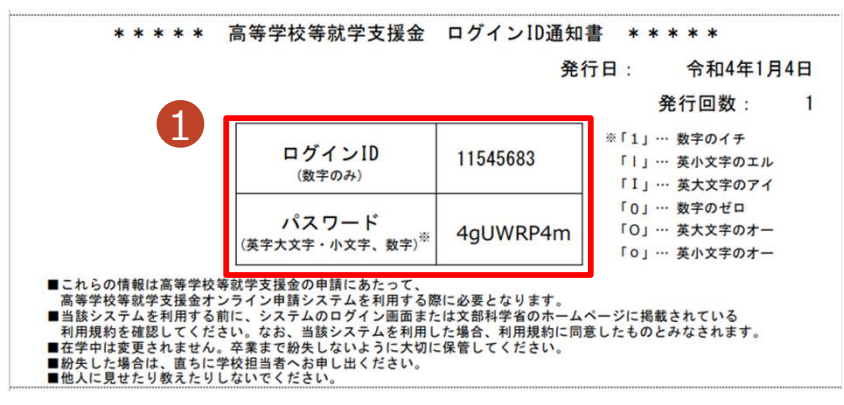

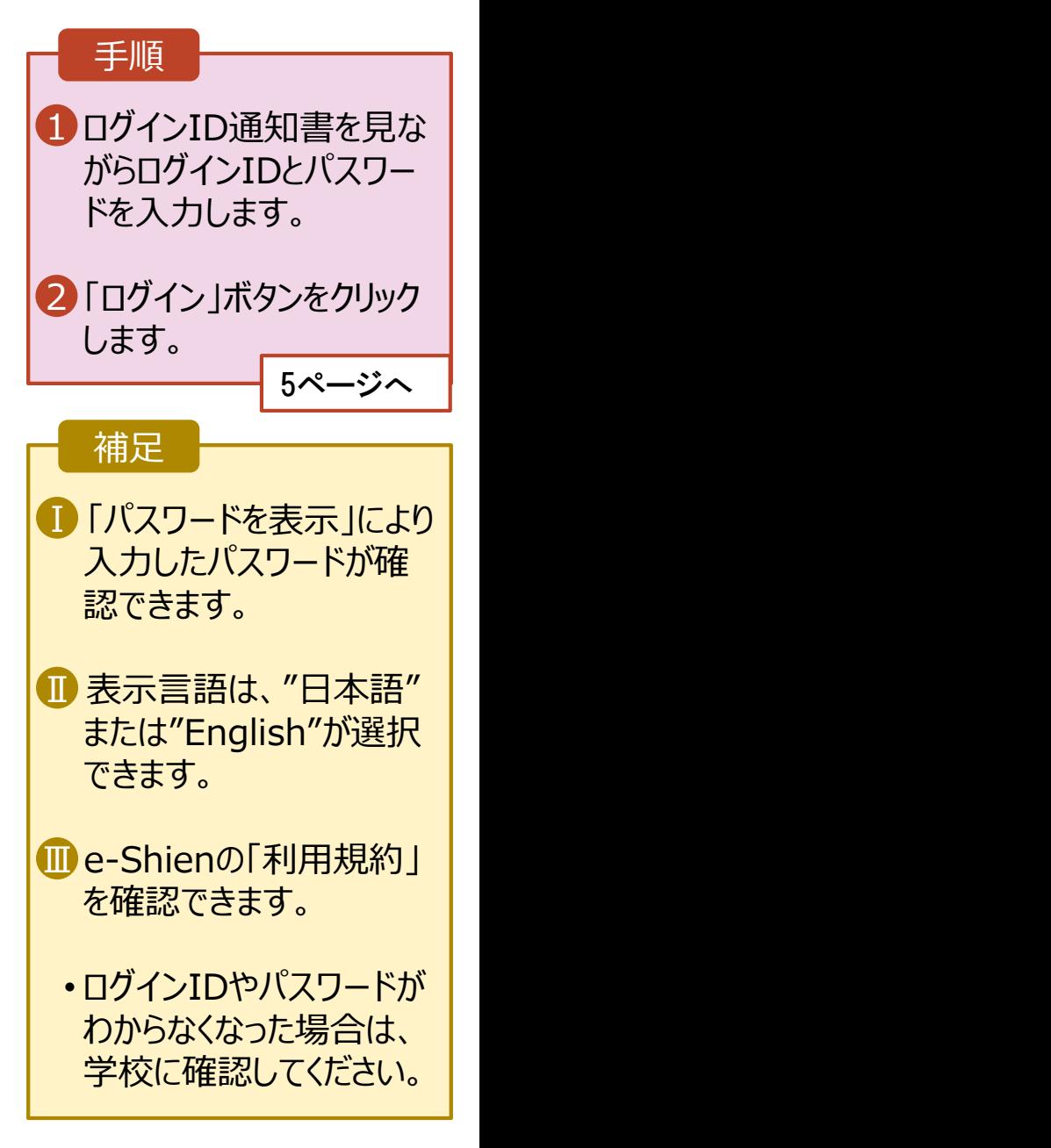

# 2. 操作説明<br>2-2. 保護者等情報の変更の届出をする<br>保護者等情報の変更の届出を行います。 2-2. 保護者等情報の変更の届出をする

保護者等情報の変更の届出を行います。

保護者の変更(離婚・再婚など)、課税地の変更、収入状況提出方法の変更、生活扶助の受給有 無の変更などがある場合が該当します。

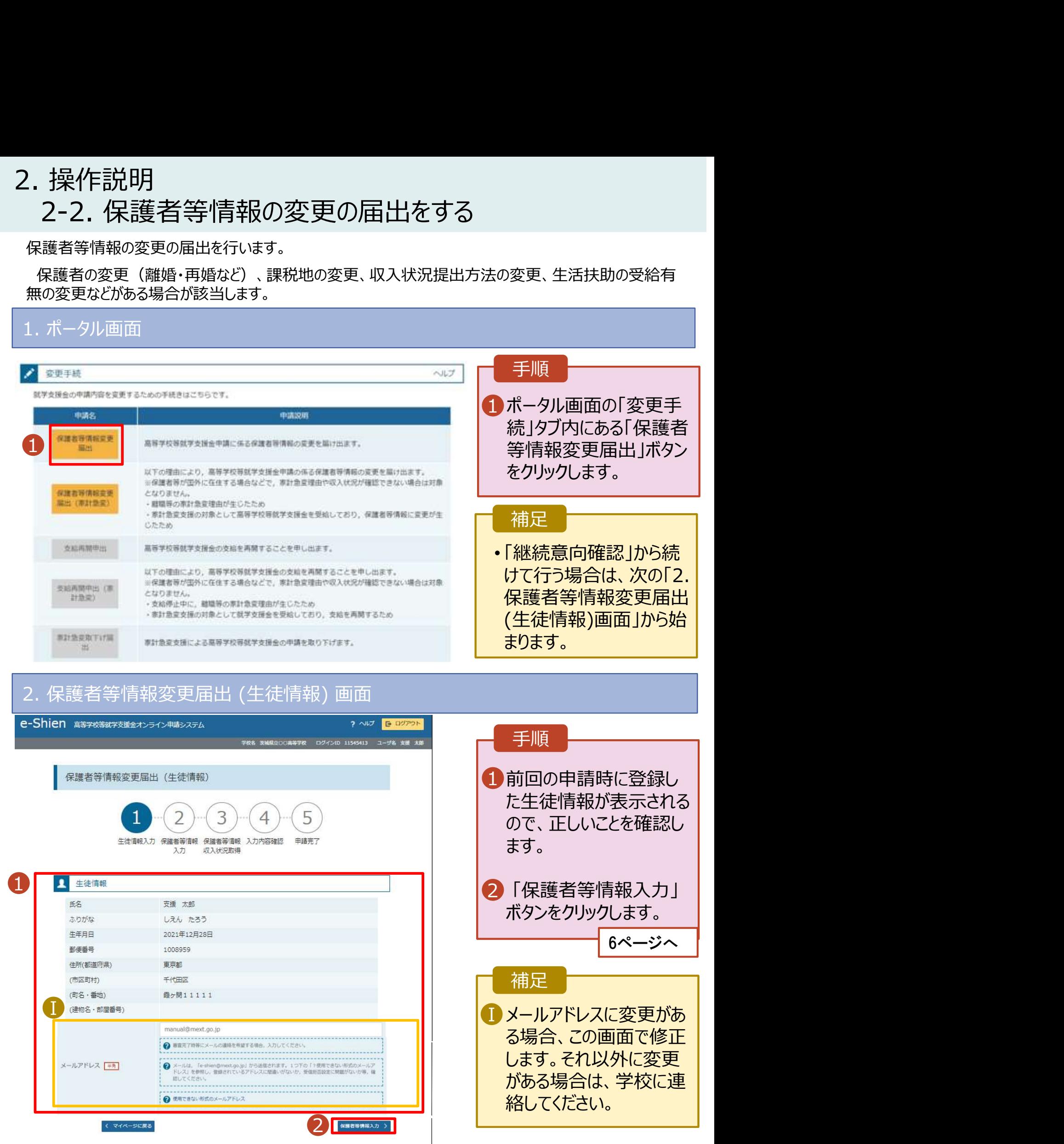

# 2. 操作説明<br>- 2-2. 保護者等情報の変更の届出をする<br>-2-2. 保護者等情報の変更の届出をする

### 3. 保護者等情報変更届出登録画面(1/8)

![](_page_5_Picture_70.jpeg)

Copyright (C) Ministry of Education, Culture, Sports, Science and Technolo

# 2. 操作説明<br>- 2-2. 保護者等情報の変更の届出をする<br>- <sup>保護者等の**変動(追加・削除)がある**場合の手順は以下のとおりです</sup> 2-2. 保護者等情報の変更の届出をする

保護者等の変動(追加・削除)がある場合の手順は以下のとおりです。

### 3. 保護者等情報変更届出登録画面(2/8)

![](_page_6_Figure_3.jpeg)

- ※2 次の場合、該当する親権者の個人番号カード(写)等の提出が不要となる場合があります。 ・ドメスティック・バイオレンス等のやむを得ない理由により提出が困難な場合
	- ・今までに一度も日本国内に住所を有したことがないため個人番号の指定を受けていない場合 等 詳細は、学校に御相談ください。
- ※3 親権者が存在せず、未成年後見人が選任されており、その者が生徒についての 扶養義務がある場合に「はい」を選択します。
- の親権者が「主たる生計維持者」に該当します。

# 2. 操作説明<br>- 2-2. 保護者等情報の変更の届出をする<br>- <sup>(|講業学</sup>学型社社会の利用はNFのは2000 2-2. 保護者等情報の変更の届出をする

保護者等を**追加**する場合の手順は以下のとおりです。

![](_page_7_Figure_2.jpeg)

![](_page_7_Figure_3.jpeg)

# 2. 操作説明<br>- 2-2. 保護者等情報の変更の届出をする<br>- 『<sup>講業学説</sup>型社社会』『『『『『『』 2-2. 保護者等情報の変更の届出をする

保護者等を**追加**する場合の手順は以下のとおりです。

### 3. 保護者等情報変更届出登録画面(4/8)

![](_page_8_Figure_3.jpeg)

# 2. 操作説明<br>- 2-2. 保護者等情報の変更の届出をする<br>- \*\*\*\* (\*\*\*\*\*) \*\*\*\*\* 7いろ#食のきたなはい下のはか? 2-2. 保護者等情報の変更の届出をする

### 生活保護(生活扶助)を受給している場合の入力方法は以下のとおりです。

### 3. 保護者等情報変更届出登録画面(5/8)

![](_page_9_Figure_3.jpeg)

# 2. 操作説明<br>- 2-2. 保護者等情報の変更の届出をする<br>- <sup>保護者等を</sub>削除する場合の手順は以下のとおりです</sup> 2-2. 保護者等情報の変更の届出をする

保護者等を削除する場合の手順は以下のとおりです。

### 3. 保護者等情報変更届出登録画面(6/8)

![](_page_10_Figure_3.jpeg)

![](_page_10_Figure_4.jpeg)

# 2. 操作説明<br>- 2-2. 保護者等情報の変更の届出をする<br>- <sup>保護者等の連絡先や課税地等の**情報を変更**する場合の手順は以下のとおり7</sup> 2-2. 保護者等情報の変更の届出をする

保護者等の連絡先や課税地等の情報を変更する場合の手順は以下のとおりです。

13ページへ

### 3. 保護者等情報変更届出登録画面(7/8)

![](_page_11_Picture_97.jpeg)

# 2. 操作説明<br>- 2-2. 保護者等情報の変更の届出をする<br>- <sup>保護者等の連絡先や課税地等の**情報を変更**する場合の手順は以下のとおり7</sup> 2-2. 保護者等情報の変更の届出をする

保護者等の連絡先や課税地等の**情報を変更**する場合の手順は以下のとおりです。

### 3. 保護者等情報変更届出登録画面(8/8)

![](_page_12_Figure_3.jpeg)

![](_page_12_Figure_4.jpeg)

個人番号カードを使用して自己情報を提出する場合の手順は以下のとおりです。

![](_page_13_Figure_2.jpeg)

### 個人番号カードを使用して自己情報を提出する場合の手順は以下のとおりです。

4. 保護者等情報変更届出 (収入状況取得) 画面(2/9) ※マイナポータルの画面

![](_page_14_Figure_3.jpeg)

![](_page_14_Picture_5.jpeg)

![](_page_14_Picture_182.jpeg)

### 個人番号カードを使用して自己情報を提出する場合の手順は以下のとおりです。

4. 保護者等情報変更届出 (収入状況取得) 画面(4/9)

![](_page_15_Picture_172.jpeg)

### 1 「マイナポータルから自己情報を | 取得する」ボタンをクリックします。 手順 以下の操作を行った場合、システム エラーが発生することがあります。正 しい手順を確認してください。 ・保護者2名分のカードを逆に登録 ・異なる順番で操作を実施 【正しい手順】 ➀保護者1の事前チェックを実施 ➁保護者1の税額を取得 ③保護者2の事前チェックを実施 ・・・ 【誤った手順】 ➀保護者1の事前チェックを実施 ➁保護者2の事前チェックを実施 ③保護者1の税額を取得 補足

◆◆◆ → → → → → → → → → → → → → → → → →

### 4. 保護者等情報変更届出 (収入状況取得) 画面(5/9) ※マイナポータルの画面

![](_page_15_Picture_173.jpeg)

### 個人番号カードを使用して自己情報を提出する場合の手順は以下のとおりです。

![](_page_16_Picture_2.jpeg)

### 個人番号カードを使用して自己情報を提出する場合の手順は以下のとおりです。

### 4. 保護者等情報変更届出 (収入状況取得) 画面(8/9) 保護者等情報 (2人目) 保護者等情報 (1人目) 手順 姓く漢字 **性<実字>** 支援 支援 名く漢字> 名く漢字> 一郎 花子 10<mark>14〜17ページと同様の</mark> Ⅰ 手順で、2人目の保護者 等の個人番号カード事 市町村民税調整控除額 100円 市町村民税調整控除額 前チェックと自己情報の 所得割額<道府県民税> 20,000円 所得割額<道府県民税> 取得を行います。 所得割額<市町村民税> 10,000円 所得割額<市町村民税> 婦·ひとり親 **婦·ひとり親)** 補足 生活扶助有無 生活扶助有無 ■マイナポータルから取得し ┃ 個人番号カード事前チ マイナポータルから目 個人番号カード事前チ マイナポータルから自 エック ご情報を取得する た自己情報(課税情報 エック 己情報を取得する 等)が転記されます。 ●ノスワードを連続で問題えるとロックされるのでご注意くださ →パスワードを達読で話集えるとロックされるのでご注意くださ  $1.1$ LY. ※ロック解除には市区町村の窓口で手続が必要となります。 ※ロック解除には市区町村の第ロで手続が必要となります。 @ WELFRIETCERLINE @ WELFRISTCERLING ● 操作中に前の画面に戻る場合 ? 操作中に前の両面に戻る場合 < 収入状況属出 (保護者等情報) に戻<br>る 入力内容確認 (一時保存)

### 4. 保護者等情報変更届出 (収入状況取得) 画面(9/9)

![](_page_17_Picture_219.jpeg)

### 個人番号を入力する場合で、今回初めて個人番号を提出するか、提出済の個人番号に 安更がある場合の手順は以下のとおりです。

5. 保護者等情報変更届出登録画面

![](_page_18_Figure_3.jpeg)

# 2. 操作説明<br>- 2-2. 保護者等情報の変更の届出をする<br>- 8. 保護者情報変更悪素 2-2. 保護者等情報の変更の届出をする

### 6. 保護者等情報変更届出登録確認画面

![](_page_19_Picture_97.jpeg)

# 2. 操作説明<br>- 2-2. 保護者等情報の変更の届出をする<br>- 2. 保護者態密<sup>電民出鉄関画面</sup> 2-2. 保護者等情報の変更の届出をする

### 7. 保護者等情報変更届出結果画面

![](_page_20_Picture_159.jpeg)

判断に迷う場合は学校 に問い合わせてください。

![](_page_20_Picture_160.jpeg)

### 手順

1 審査状況、審査結果、 | 申請内容を確認する場 合は、「表示」ボタンをク リックします。